# **Estadísticas de Red y Servidores con Cacti**

Walc 2009 25 de Septiembre

Hervey Allen Con Materias de Carlos Vicente

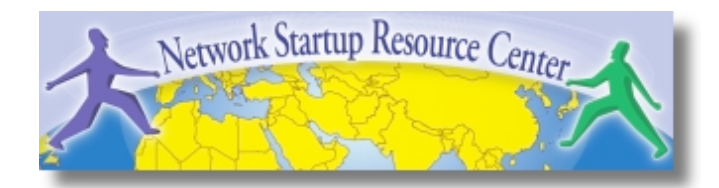

## Introducción

- Herramienta para sondear, almacenar y presentar estadísticas de red y sistemas
- Está diseñada al rededor de RRDTool, con especial énfasis en la interfaz gráfica
- Casi todas las funcionalidades pueden configurarse a través de la web.

### **http://www.cacti.net/**

## Introducción

### **Cacti:** Se lo usa RRDtool, PHP y almanece datos en MySQL. Se lo soporta el uso de SNMP y grafícos con MRTG.

*"Cacti is a complete frontend to RRDTool, it stores all of the necessary information to create graphs and populate them with data in a MySQL database. The frontend is completely PHP driven. Along with being able to maintain Graphs, Data Sources, and Round Robin Archives in a database, cacti handles the data gathering. There is also SNMP support for those used to creating traffic graphs with MRTG."* 

# Descripción general de Cacti

- 1. Cacti es un conjunto de scrips de PHP.
- 2. El scrip clave es "poller.php" que se corre cada 5 minutos (por defecto). Vive en /usr/share/cacti/site/.
- 3. Tiene que tener una entrada en /etc/cron.d/cacti asi:

#### MAILTO=root

\*/5 \* \* \* \* www-data php /usr/share/cacti/site/poller.php >/dev/null 2>/var/log/cacti/poller-error.log

- 4. Cacti usa RRDtool para describir como hacer los graficos por cada dispositivo y datos que colecciona. Se puede ajustar todo esto dentro el interfaz web.
- 5. Los datos RRD van en un base de datos MySQL, tambien todo los descripciones de dispositivos.
- 6. Los archivos RRD vien en /var/lib/cacti/rra.

# Ventajas

### **Medir Disponibilidad, Carga, Errores y Mas con Historia**

- Cacti puede mirar a los interfaces de rutadores, conmutadores y su trafíco, incluyendo trafico de errores.
- Puede medir capacidad de disco, carga de CPU (en equipos de red y servidores), y mucho más y reaccionar con notificaciones segun rangos especificado.

### **Gráficos**

- Permite utilizar todas las funciones de rrdgraph para definir los gráficos y automatiza algunas de ellas.
- Permite organizar la información en árboles jerárquicos

### **Fuentes de datos**

– Permite utilizar todas las funciones de *rrdcreate* y *rrdupdate*, incluyendo la definición de varias fuentes de datos por archivo RRD

# Ventajas cont.

### **Colección de datos**

- Las fuentes datos pueden ser actualizadas vía SNMP o mediante la definición de scripts
- Soporte SNMP incluído utilizando *php-snmp* o *net-snmp*
- Un componente opcional, *cactid*, implementa las rutinas SNMP en lenguaje C con multi-threading. Muy importante para grandes números de dispositivos.

### **Plantillas**

– Permite crear plantillas para reutilizar las definiciones de gráficos, fuentes de datos y dispositivos

### **Gestión de usuarios**

– Permite definir autenticación (local o LDAP) y distintos niveles de autorización para usuarios

## Desventajas

### **Tedioso la Configuración de Dispositivos**

- La primera vez que agregas dispositivos, grafĺcos por cada uno y ponerles en el arbol de grafĺco requiere bastante tiempo.
- Es muy importante tener alguien que "cuida" la instalacion de Cacti o se puede ponerse fuera la estructura de tu red.
- Si haces un error de configuración puede ser tedioso de reparalo.

Pero, en realidad, por el uso continuo o por instalaciones mas grande es muy probable que uno va a usar scrips y herramientas para automizar la configuración de Cacti.

# Instalación: Servidor Ubuntu 9.04

- Disponible en RPMs y paquetes para Gentoo, Debian, Red Hat, Fedora, SuSE, etc.
- Es necesario instalar *cactid* por separado, si quieres mayor rendimiento por grandes instalaciones (no es probado).

**# apt-get install cacti** 

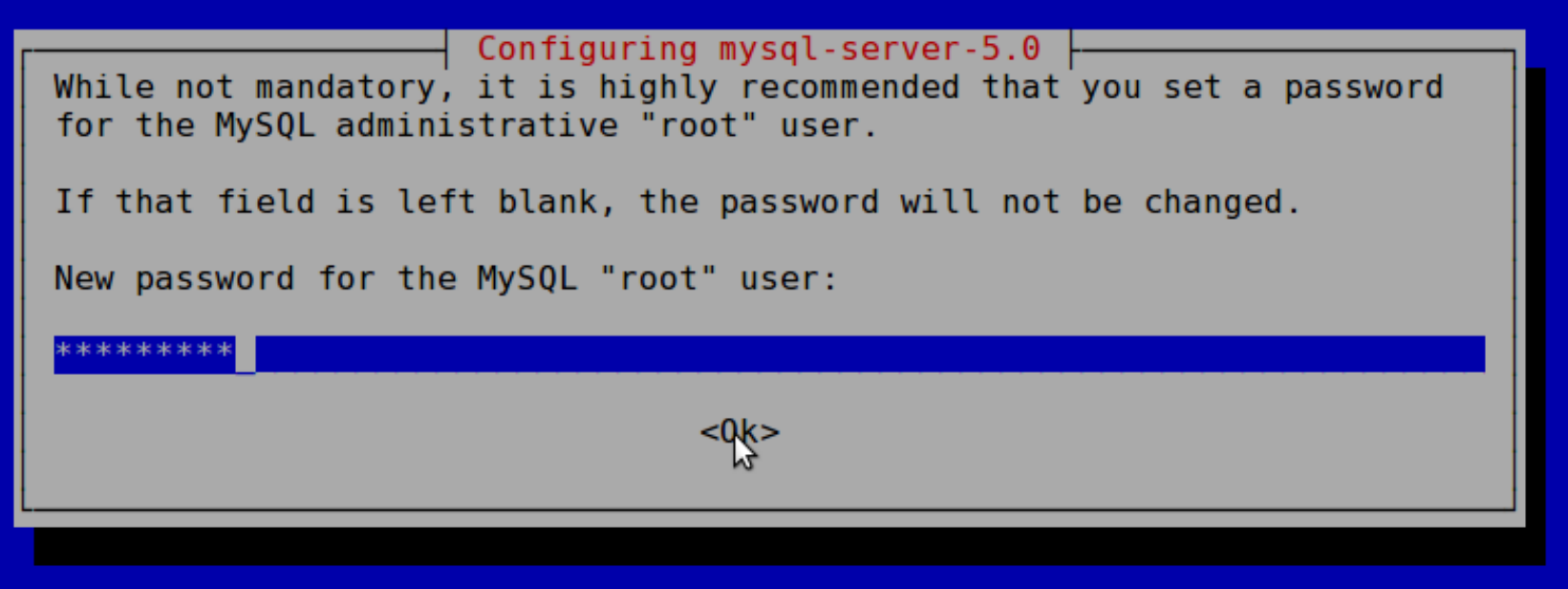

Usamos nuestra contreseña del taller

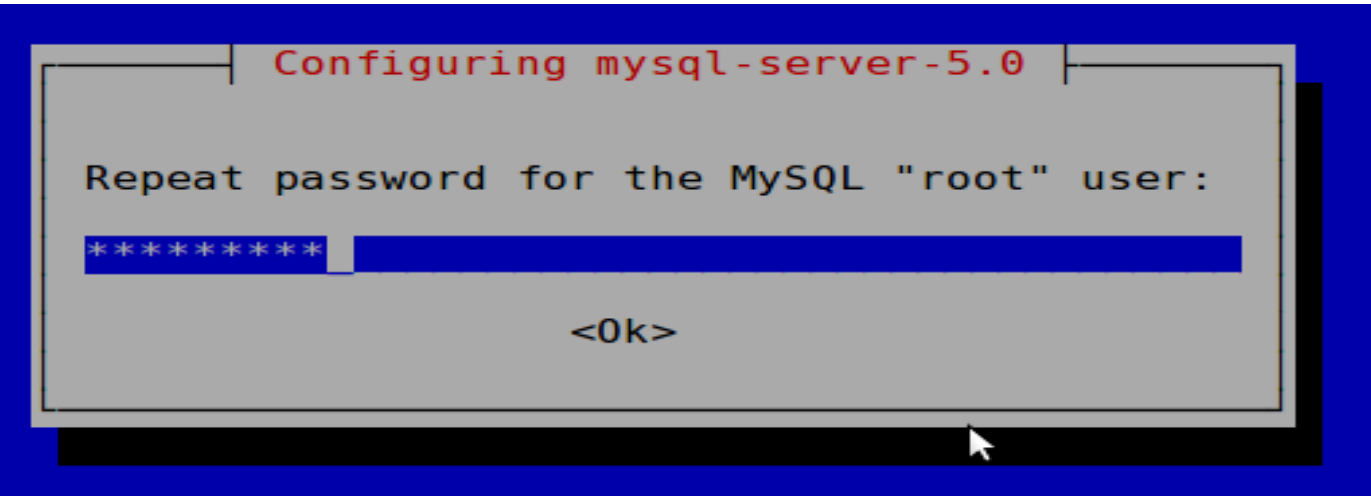

### De nuevo usa nuestra contraseña del taller

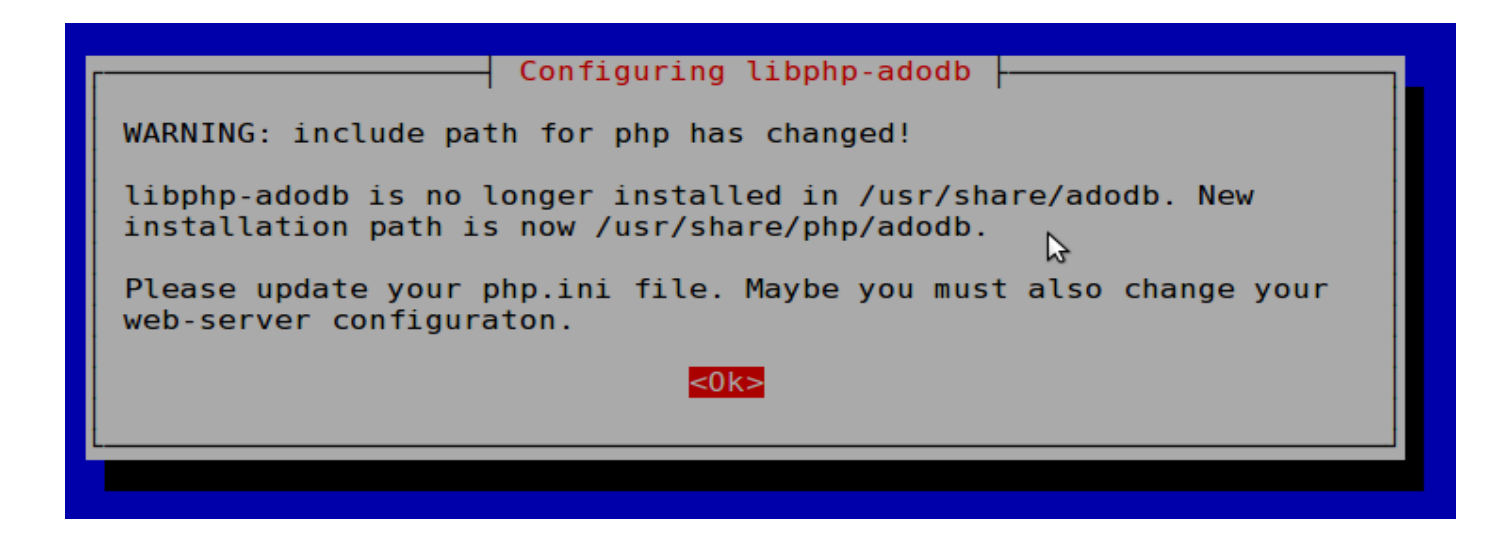

Solo para informarse. Normalmente no es un problema.

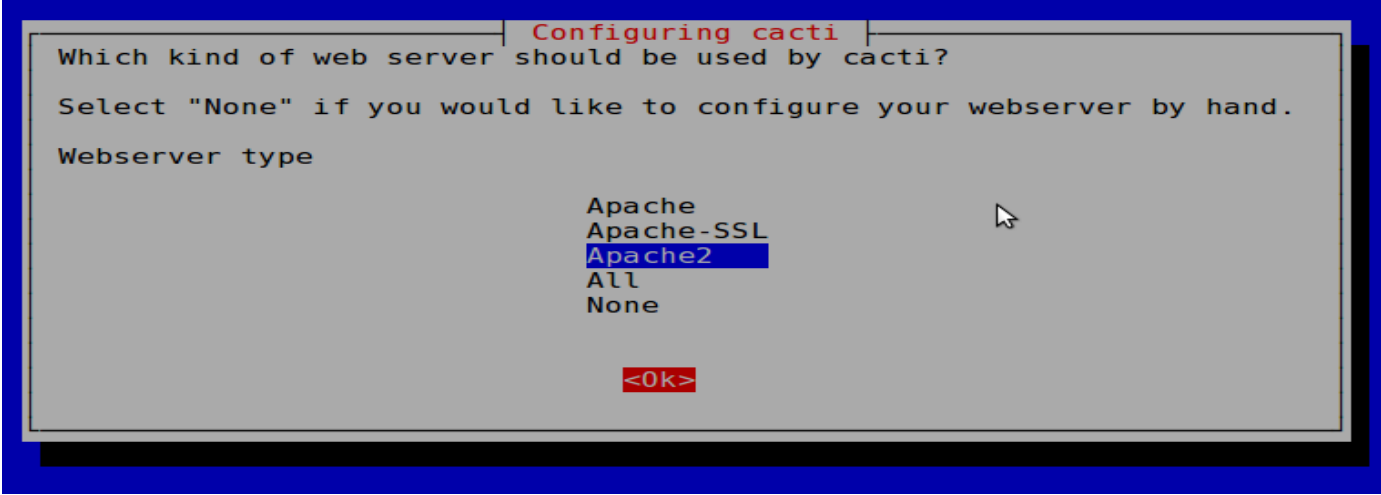

### Estamos usando Apache 2, asi elige esto.

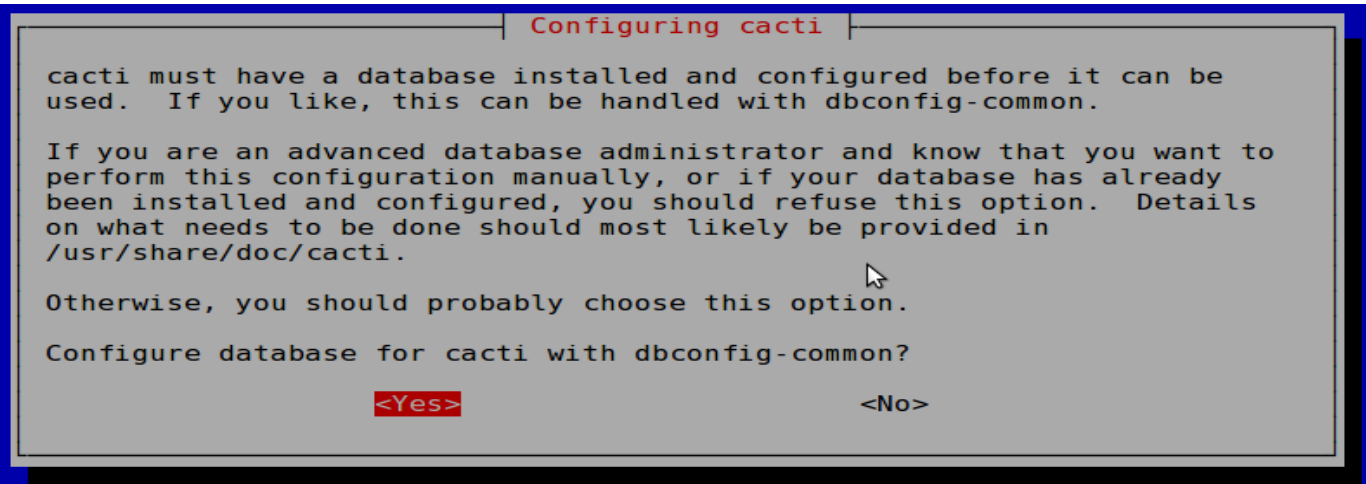

Elige "Yes". Si eliges "No" tendrás que configurar tu base de datos manualmente mas adelante.

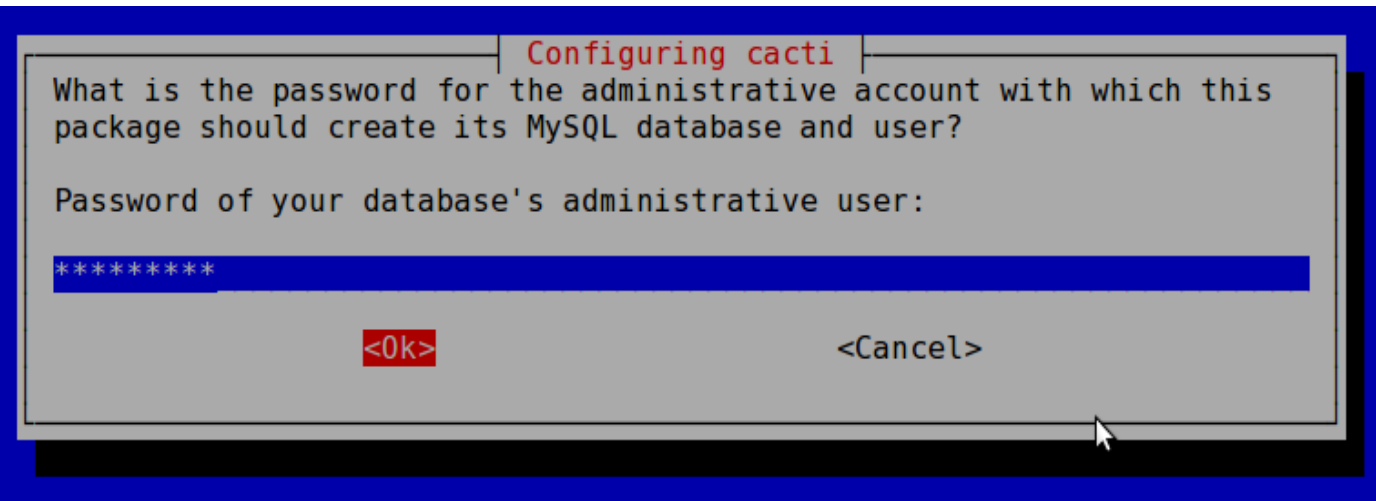

Use nuestra contreseña del taller. Igual que antes.

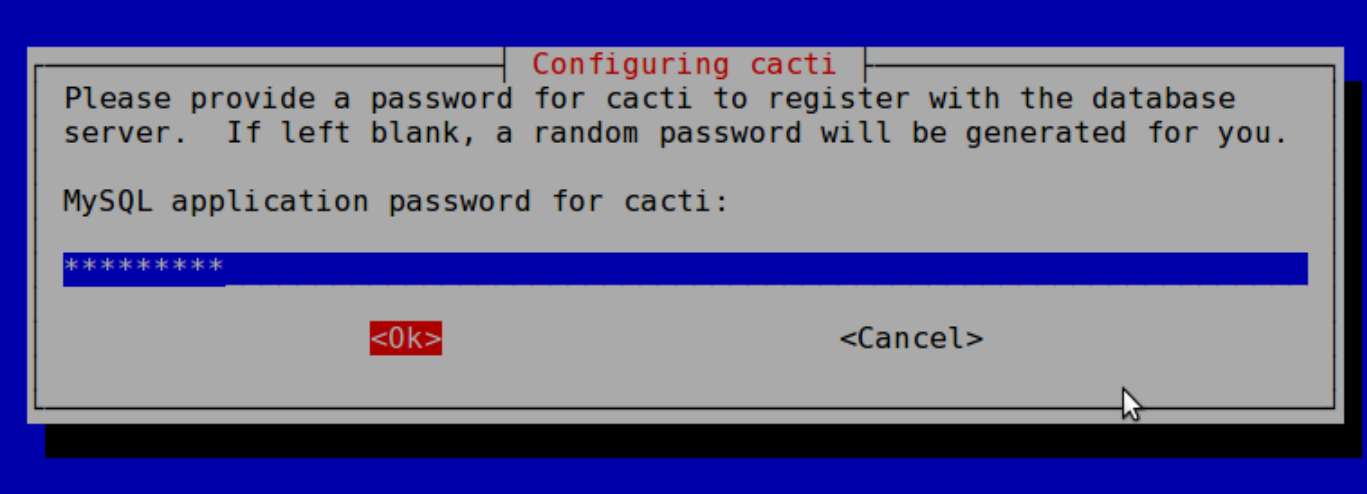

Otra vez, la contreseña de nuestro taller.

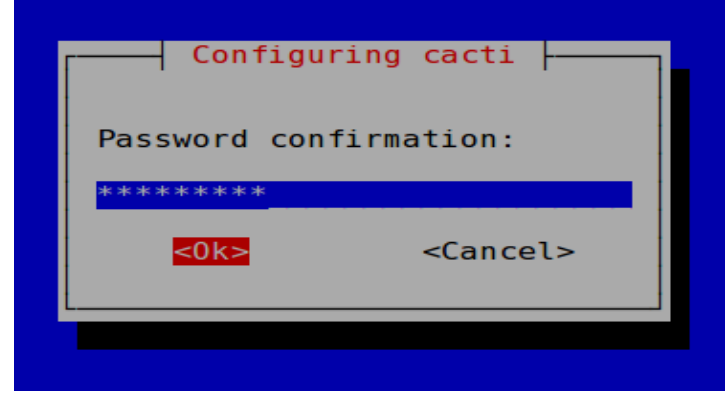

### Finalmente, la contraseña una vez más!

### **Ahora, usa un navegador de Web y abre la siguiente dirección:**

**http://localhost/cacti** 

**Verás lo siguiente...**

*nsrc@WALC 2009 Bogotá, Colombia* 

*nsrc@walc 2008* 

#### **Cacti Installation Guide**

Thanks for taking the time to download and install cacti, the complete graphing solution for your network. Before you can start making cool graphs, there are a few pieces of data that cacti needs to know.

Make sure you have read and followed the required steps needed to install cacti before continuing. Install information can be found for Unix and Win32-based operating systems.

Also, if this is an upgrade, be sure to reading the Upgrade information file.

Cacti is licensed under the GNU General Public License, you must agree to its provisions before continuing:

This program is free software; you can redistribute it and/or modify it under the terms of the GNU General Public License as published by the Free Software Foundation; either version 2 of the License, or (at your option) any later version.

This program is distributed in the hope that it will be useful, but WITHOUT ANY WARRANTY; without even the implied warranty of MERCHANTABILITY or FITNESS FOR A PARTICULAR PURPOSE. See the GNU General Public License for more details.

 $Next$  >>

### Apreta "Next >>"

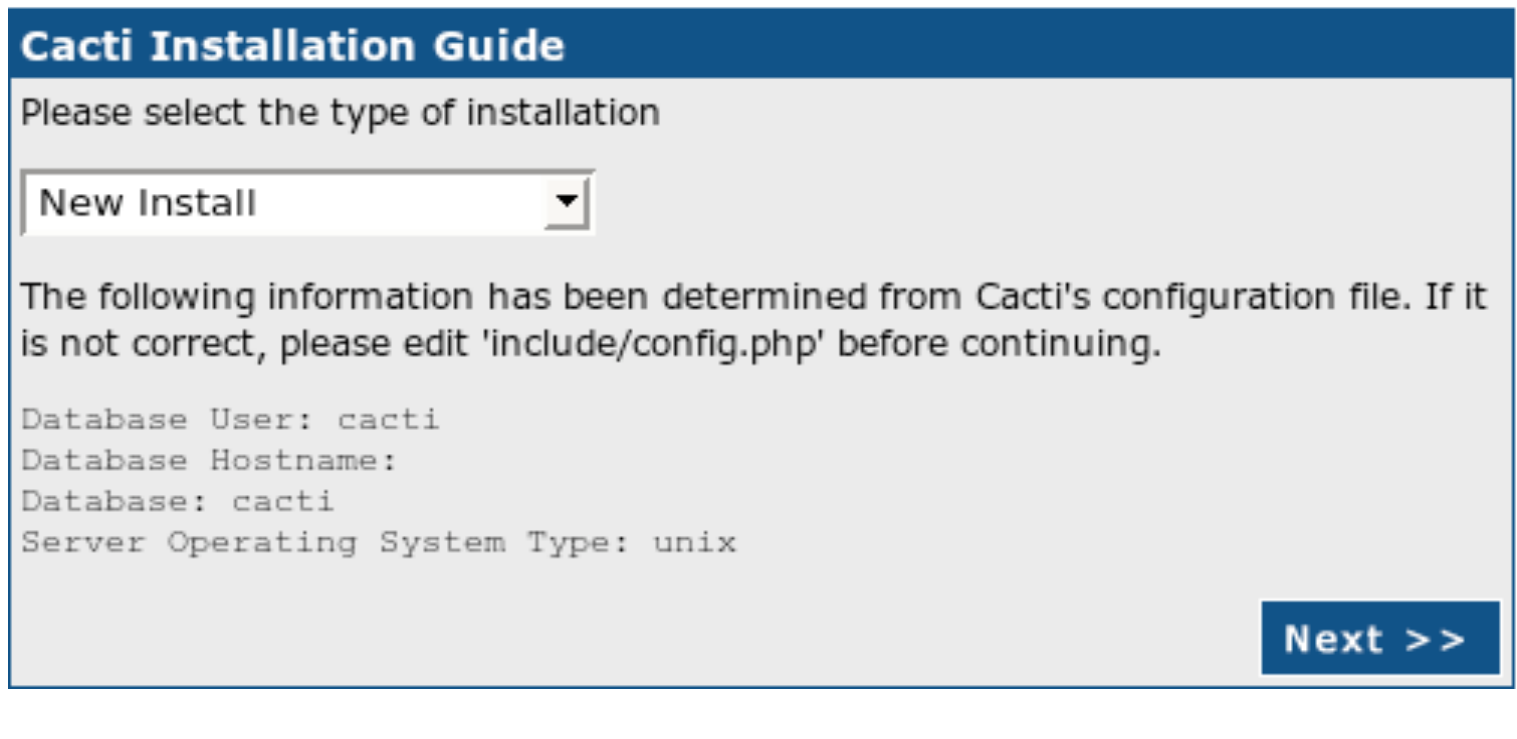

### Elige "New Install" y apreta "Next >>" de nuevo.

#### **Cacti Installation Guide**

Make sure all of these values are correct before continuing.

[FOUND] RRDTool Binary Path: The path to the rrdtool binary. Vusr/bin/rrdtool

[FOUND] PHP Binary Path: The path to your PHP binary file (may require a php recompile to get this file).

Vusr/bin/php

[FOUND] snmpwalk Binary Path: The path to your snmpwalk binary. Vusr/bin/snmpwalk

[FOUND] snmpget Binary Path: The path to your snmpget binary. Vusr/bin/snmpget

[FOUND] snmpbulkwalk Binary Path: The path to your snmpbulkwalk binary. Vusr/bin/snmpbulkwalk

[FOUND] snmpgetnext Binary Path: The path to your snmpgetnext binary. vusr/bin/snmpgetnext

[FOUND] Cacti Log File Path: The path to your Cacti log file. /usr/share/cacti/site/log/cacti.log

SNMP Utility Version: The type of SNMP you have installed. Required if you are using SNMP v2c or don't have embedded SNMP support in PHP. NET-SNMP 5.x  $\rightarrow$ 

RRDTool Utility Version: The version of RRDTool that you have installed. RRDTool 1.2.x v

NOTE: Once you click "Finish", all of your settings will be saved and your database will be upgraded if this is an upgrade. You can change any of the settings on this screen at a later time by going to "Cacti Settings" from within Cacti.

**Finish** 

Tu pantalla debería verse así. Si no, pide aydua de tu instructor.

### Apreta "Finish"

**Ojo** con la seleccion de "RRDTool Utility Version" al ultímo. Asegura de elegir RRDTool 1.2.x y *no* al 1.0.x.

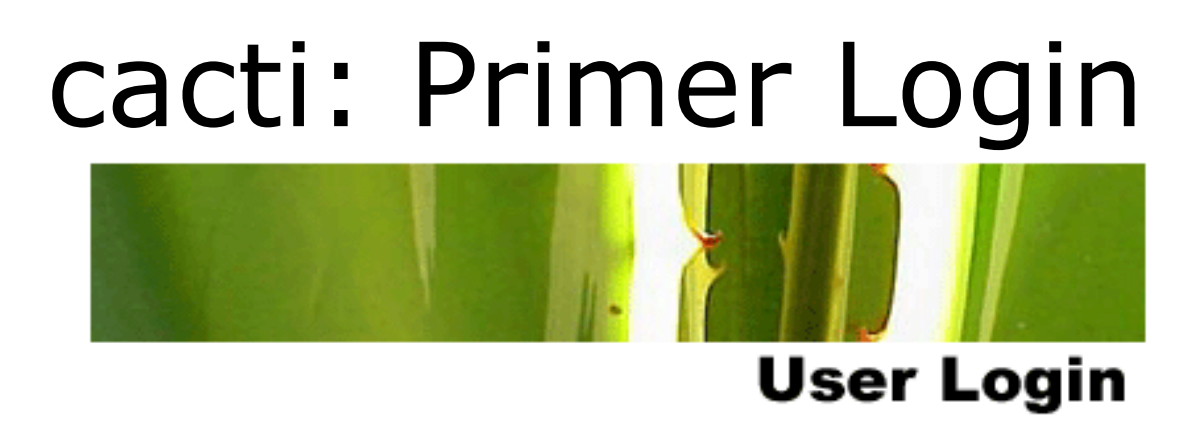

Please enter your Cacti user name and password below:

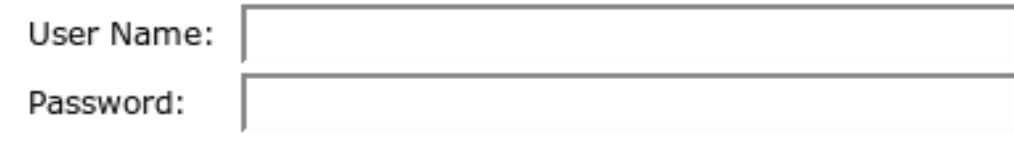

Login

La primera vez usa: User Name: *admin*  Password: *admin* 

## cacti: Cambio de contraseña

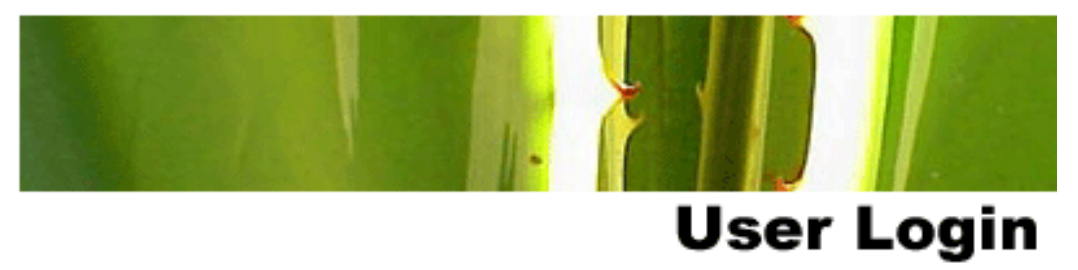

#### \*\*\* Forced Password Change \*\*\*

Please enter a new password for cacti:

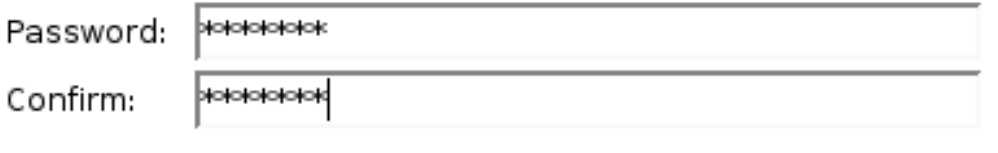

Save

Ahora tienes que cambiar la contraseña por admin. Por favor, usa la contraseña del taller.

*nsrc@WALC 2009 Bogotá, Colombia* 

*nsrc@walc 2008* 

# Agrega Dispositivos

- **Management -> Devices -> Add**
- Especificar los atributos de un dispositivo
	- Selecciona una plantilla de dispositivo y este te provee con varias plantillas y te pregunto por informacion sobre el dispositivo.
	- Puede agregar mas plantillas cuando/si quieres.

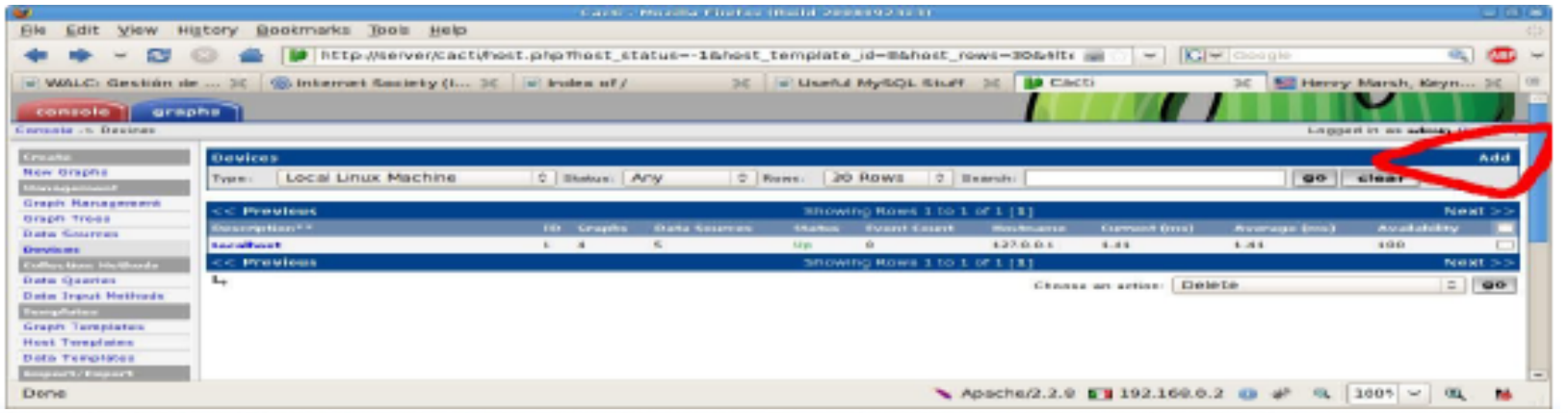

## Agrega Dispositivo: 2

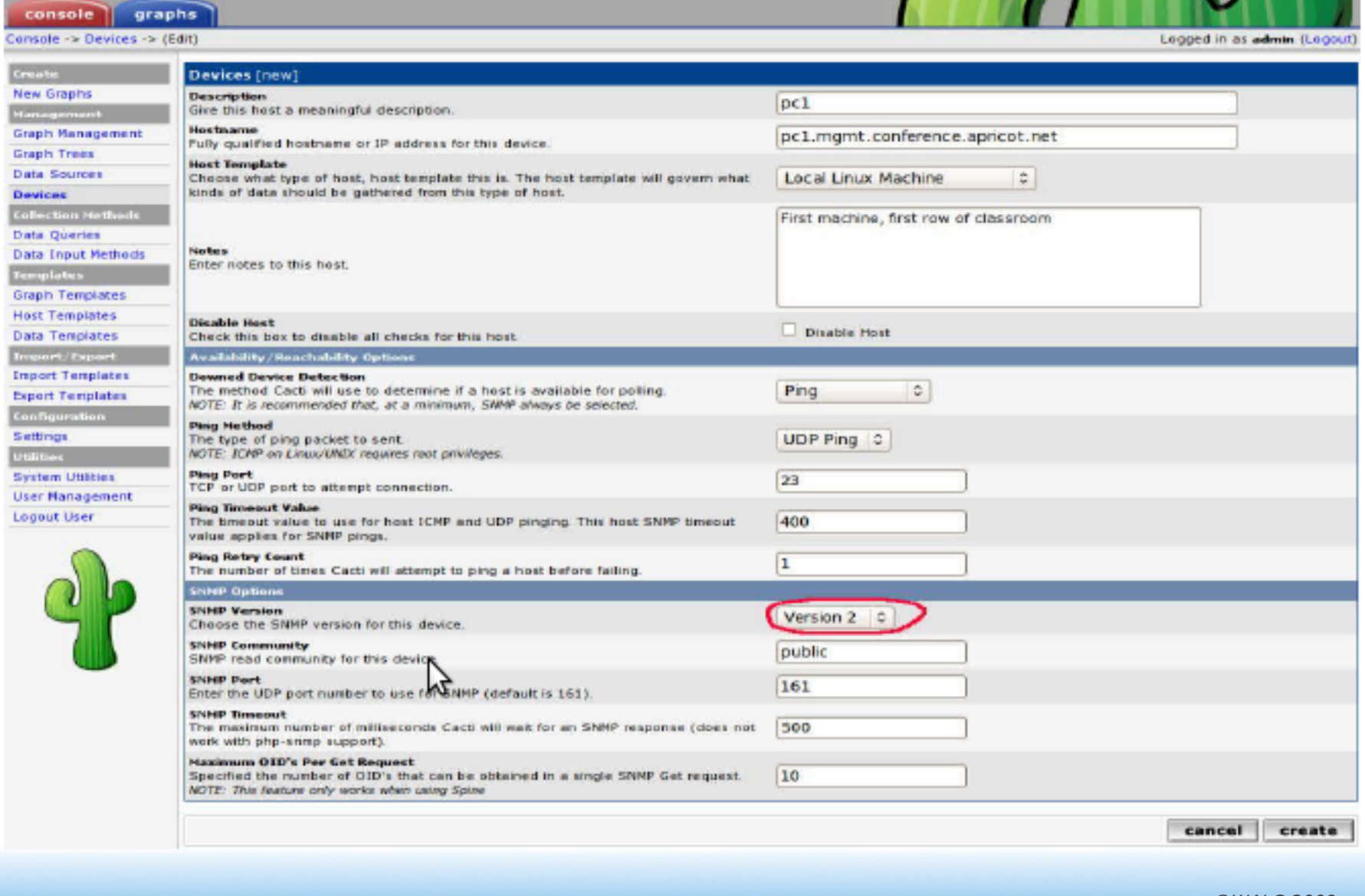

# Agrega Dispositivos

- Elige SNMP version 2 en este taller, menos por los Conmutadores. Ellos estan usando version 1.
- Clare que puedes usar SNMP Version 3 en tu proprio ambiente.

# Agregar Dispositivo: 3

### Ojo con la menú, "Associated Data Queries":

- Por defecto no va a preguntar por snmp sobre los interfaces de red.

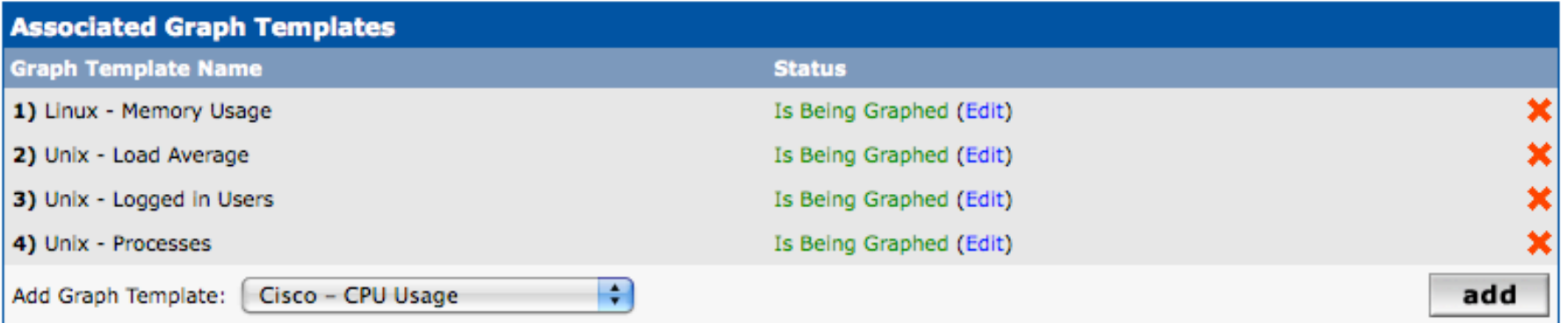

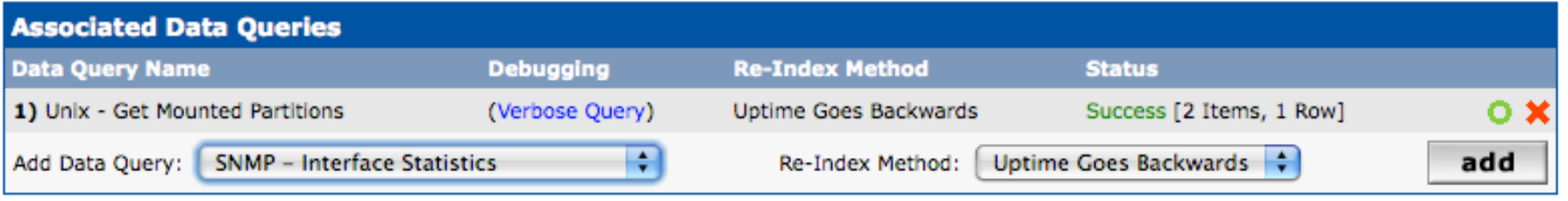

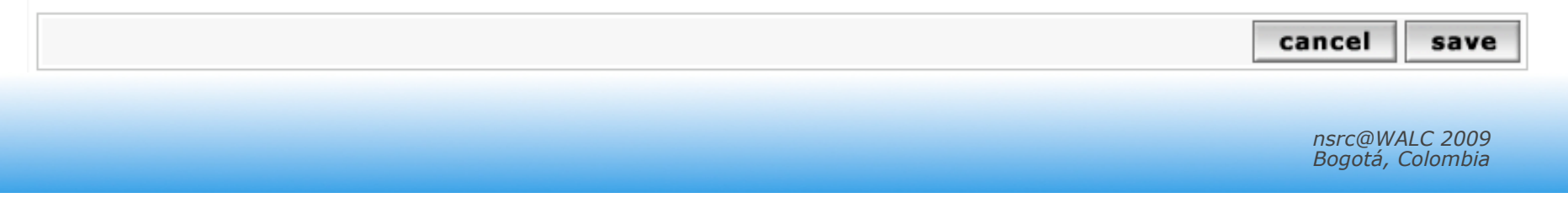

## Crear Graficos

- Elige el "Create graphs for this host" seleccion.
- Elige las plantillas de grafico y consulta de datos que quieres y, luego, apreta "Create".
- Puedes cambiar los colores por defecto, pero que ya estan elegido parecen bastante buenos.

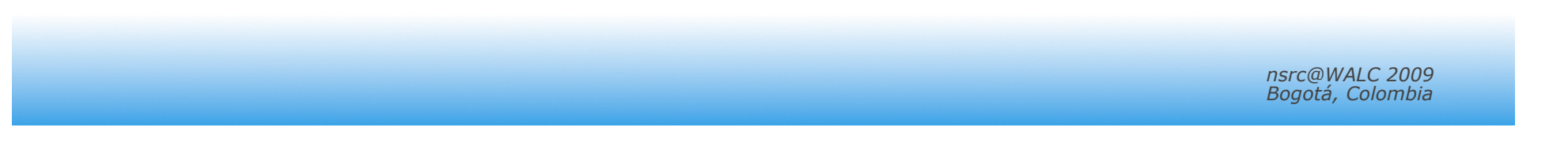

## Crear Graficos: Paso 1

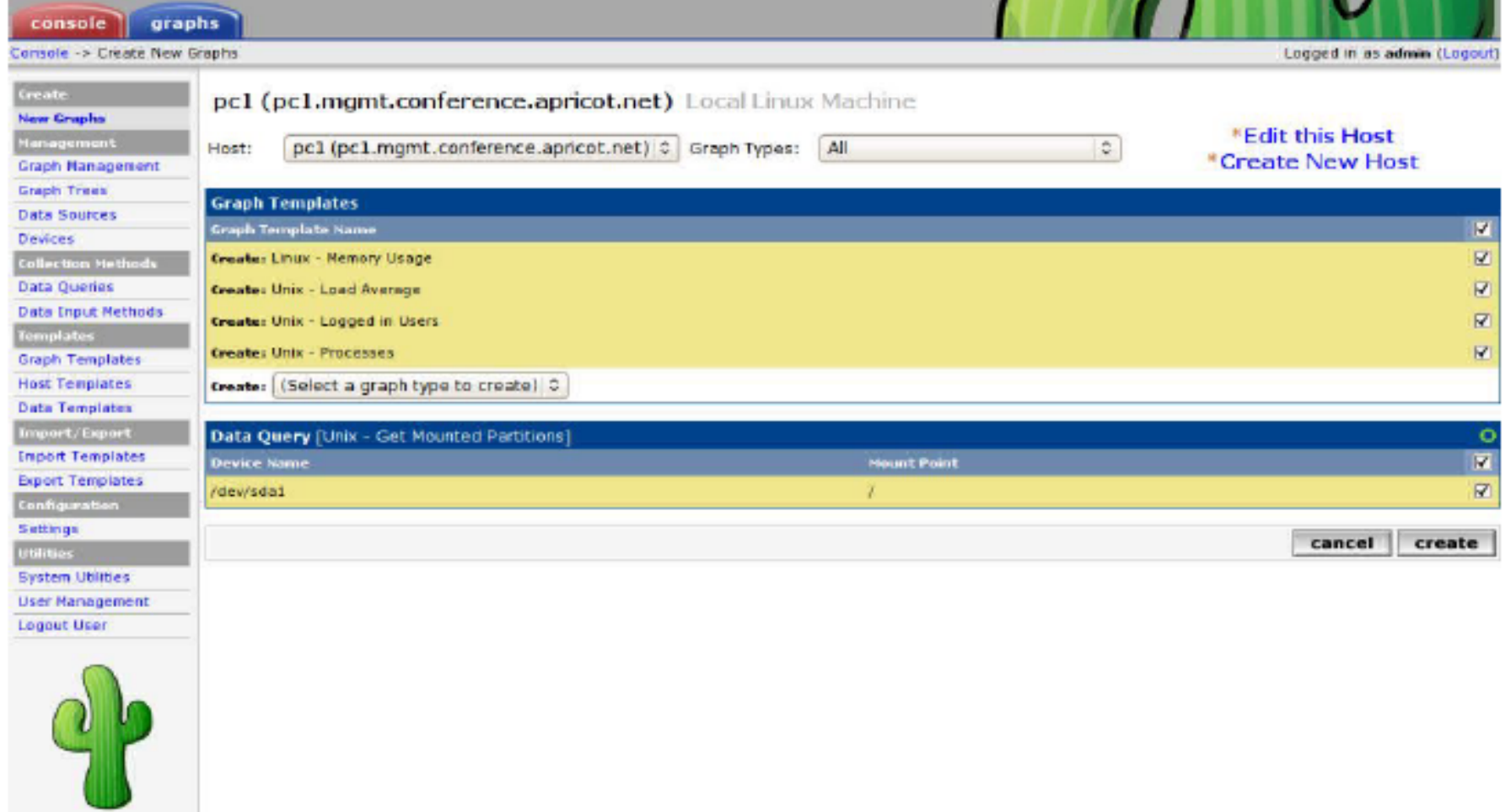

### Crear Graficos: Paso 2

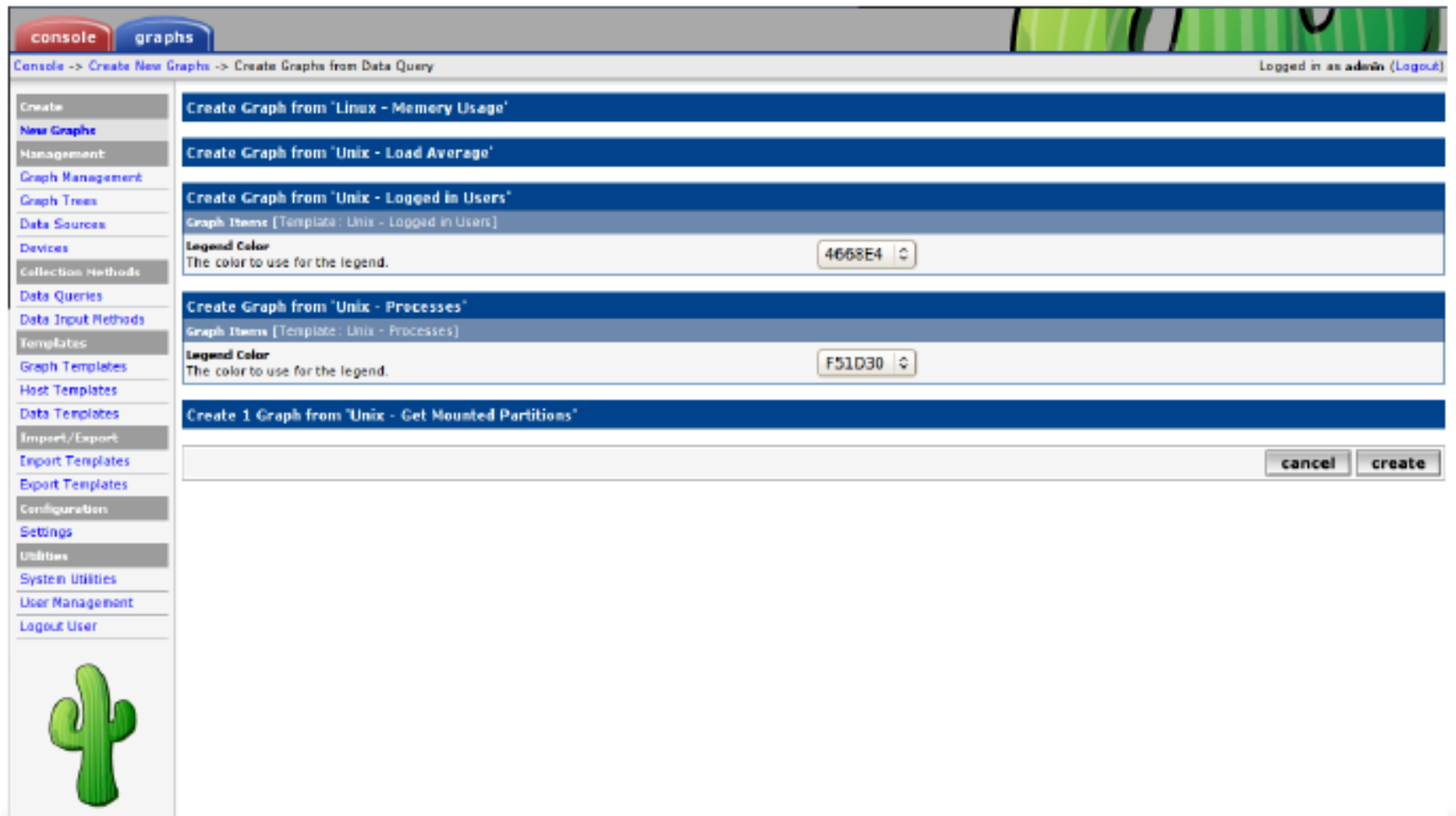

# Vea los graficos

- Ponga el dispositvio nuevo en la jerarquía de árbol que corresponde donde deberia estar.
- Este es tu decision. Tal vez deberias dibujar tu jerarquía de árbol en papel primero.
	- –En Management -> Graph Trees selecciona la jerarquía de árbol por defecto (o, crea una que es suya).

## Arbol de Grafico

**First, press "Add" if you want a new graphing tree:** 

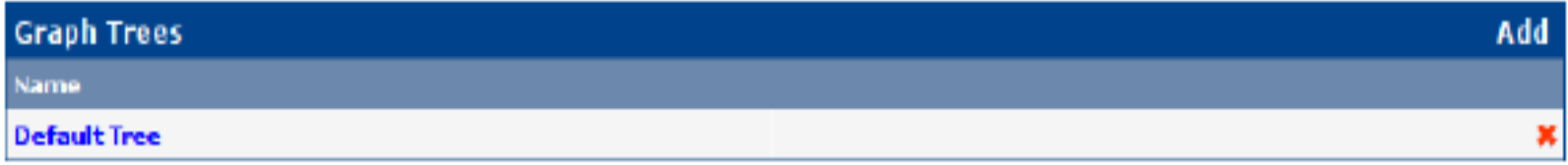

**Second, name your tree, choose the sorting order (author likes Natural Sorting and press "create":** 

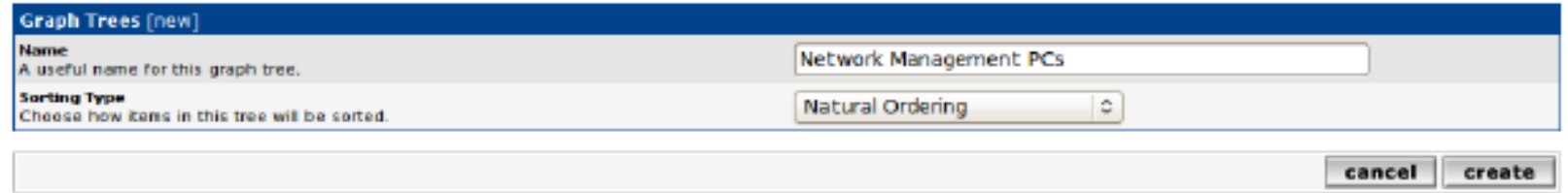

### Arboles de Grafico

### **Third, add devices to your new tree:**

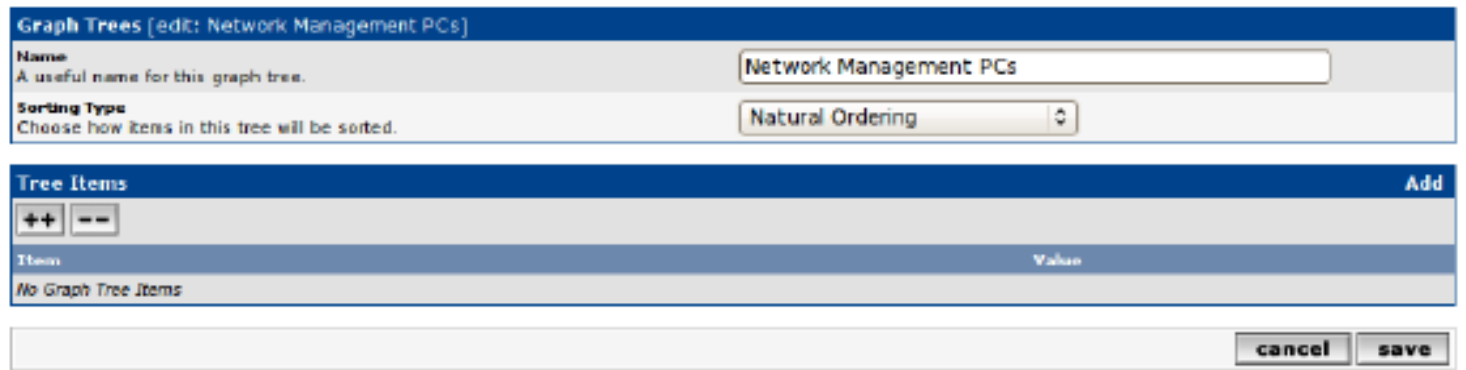

**Once you click "Add" you can add "Headers" (separators), graphs or hosts. Now we'll add Hosts to our newly created graph tree:** 

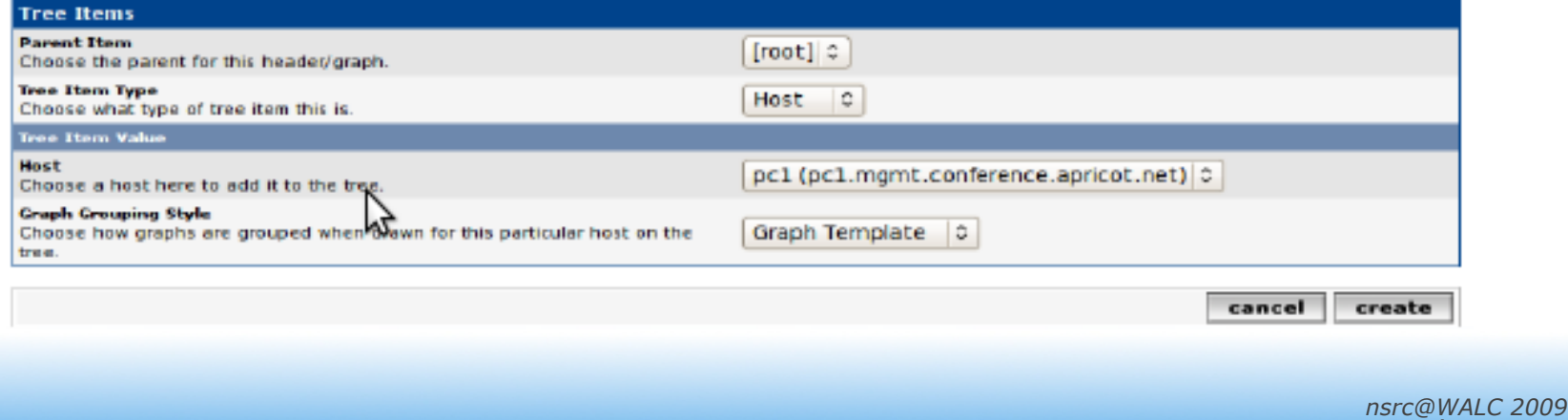

*Bogotá, Colombia* 

### Arbol de Grafico con 2 Dispositivos

**Nuestro arbol de grafico despues que los dos primeros dispisitvio fueron agregados. No hay graficos hasta ahora – este puede demorar hasta 5 minutes.** 

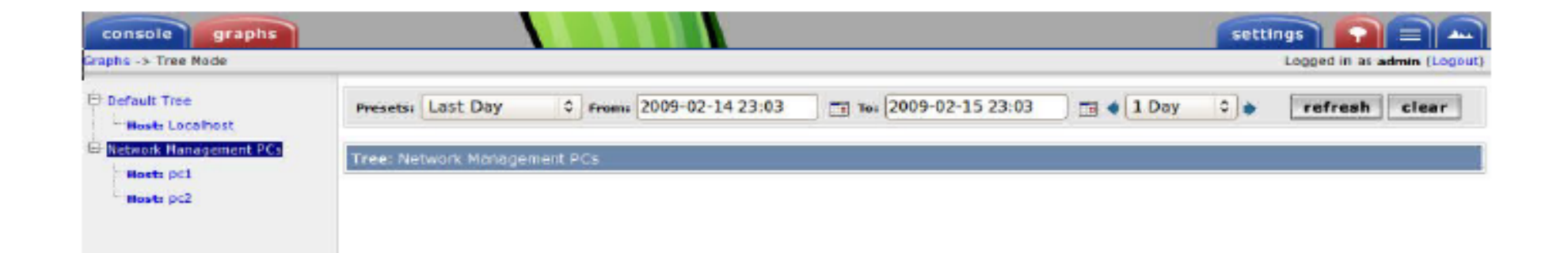

Un ejemplo mucho mas grande ==>

## Un ejemplo...

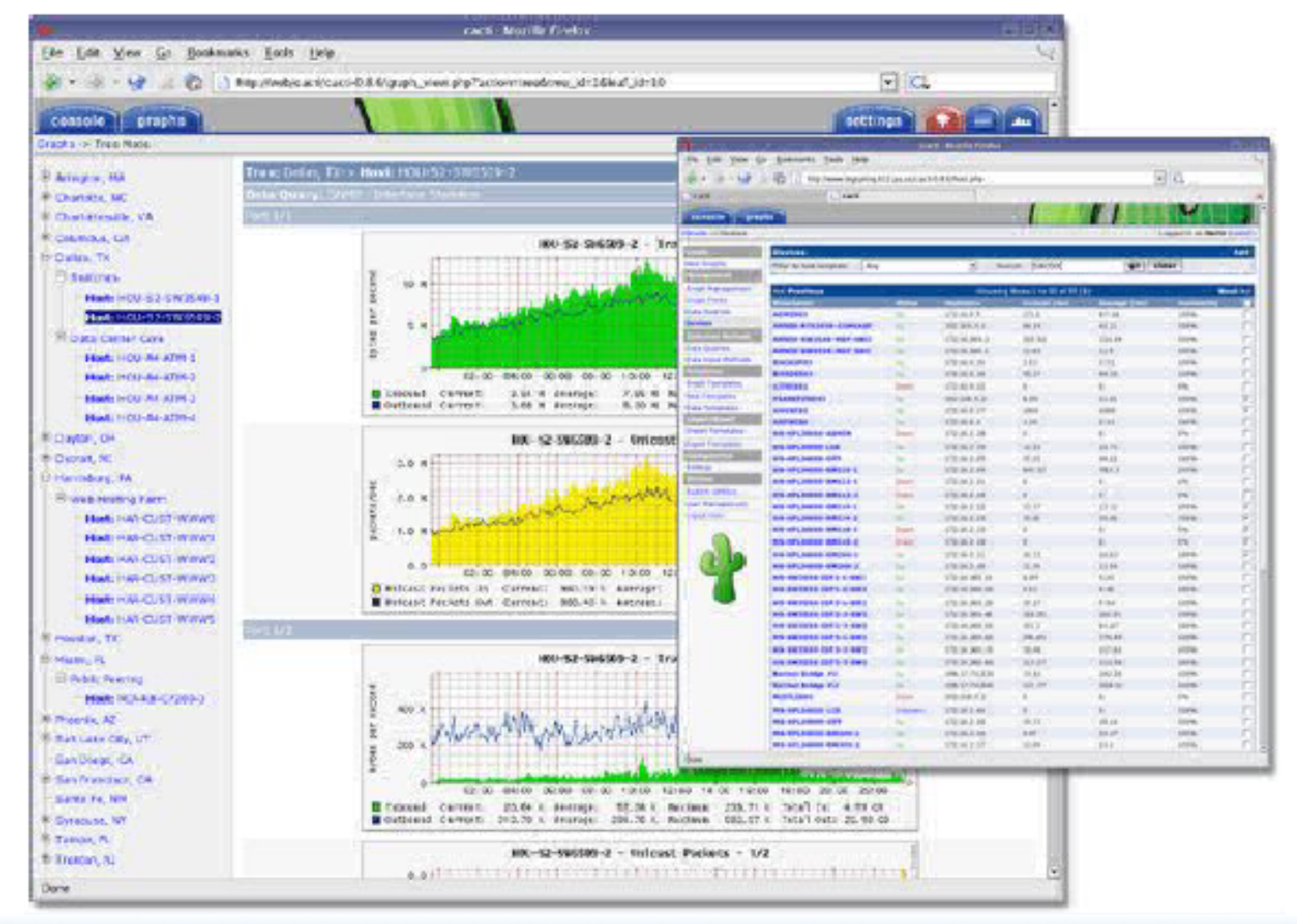

## Conclusiones

- Cacti es muy flexible por su idea de plantillas
- Despues que entiendes los conceptos detras RRDTool, asi el uso de Cacti debería ser (más o menos) intuitivo.
- La visualización jerárquica de los dispositivos ayuda a organizar y descrubir dispositivos nuevos rapidamente.
- Hay poco, o ninguno estadisticas disponible sobre el rendimiento de *cactid* (alguien quier coleccionar algunas?)
- No es facil hacer un "redescrubrimento" de dispositivos.
- Para agregar muchos dispositivos requiere mucho fuerza y tiempo. Software como Netdot y Netdisco pueden ayudar – o, scrips locales de MySQL.

### **Referencias**

- Sitio de web Cacti: http://www.cacti.net/
- Grupos de discussion: http://forums.cacti.net/

# Configuración Anterior

• Cacti uses MySQL to store configurations. In older Ubuntu versions it was necessary to manually create the cacti MySQL database and set the permissions:

```
# mysqladmin --user=root create cacti 
# mysql cacti < cacti.sql 
# mysql --user=root mysql 
mysql> GRANT ALL ON cacti.* TO cactiuser@localhost IDENTIFIED BY 'cacti pass';
mysql> flush privileges;
```
• It was, also, sometimes necessary to manually specify the cacti connection parameters in /etc/cacti/db.php:

```
$database_type = "mysql"; 
$database_default = "cacti"; 
$database_hostname = "localhost"; 
$database_username = "cactiuser"; 
$database_password = "cacti_pass"; 
$databases port = "3306";
```
# Configuración

- Make sure that there is a cron job that has been configured as well – Likely in /etc/ cron.d/cacti.
- This will be something like:

\*/5 \* \* \* \* www-data php /usr/share/cacti/site/poller.php >/dev/null \ 2>/var/log/cacti/ poller-error.log

• This is not necessary with the Debian package in Ubuntu 8.10.

### cactid

```
# tar xvzf cacti-cactid-0.8.6.tar.gz
```

```
# cd cactid-0.8.6
```

```
# ./configure
```

```
# make
```

```
# make install
```
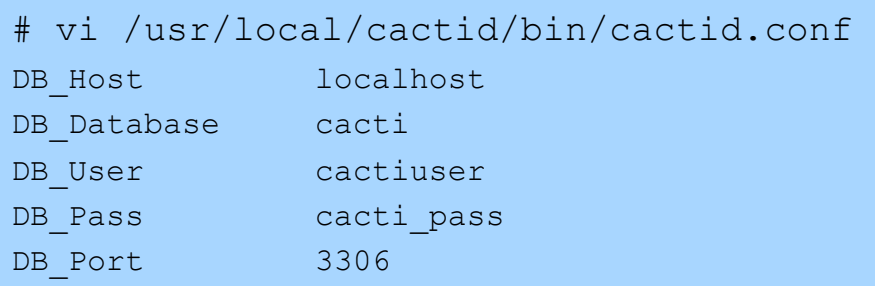

En el interfaz Web vaya al:

• **Configuration -> Settings -> Paths -> Cactid Poller File Path** y especifica la locacion de cactid.

• Vaya al **Poller** y en **Poller Type**, selecciona **cactid**